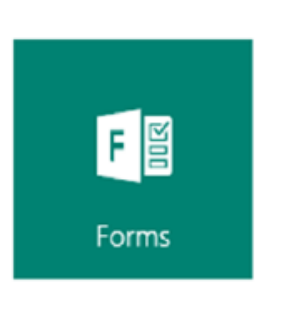

# การสร้างแบบสอบถามหรือแบบทดสอบ ด้วย Microsoft Forms

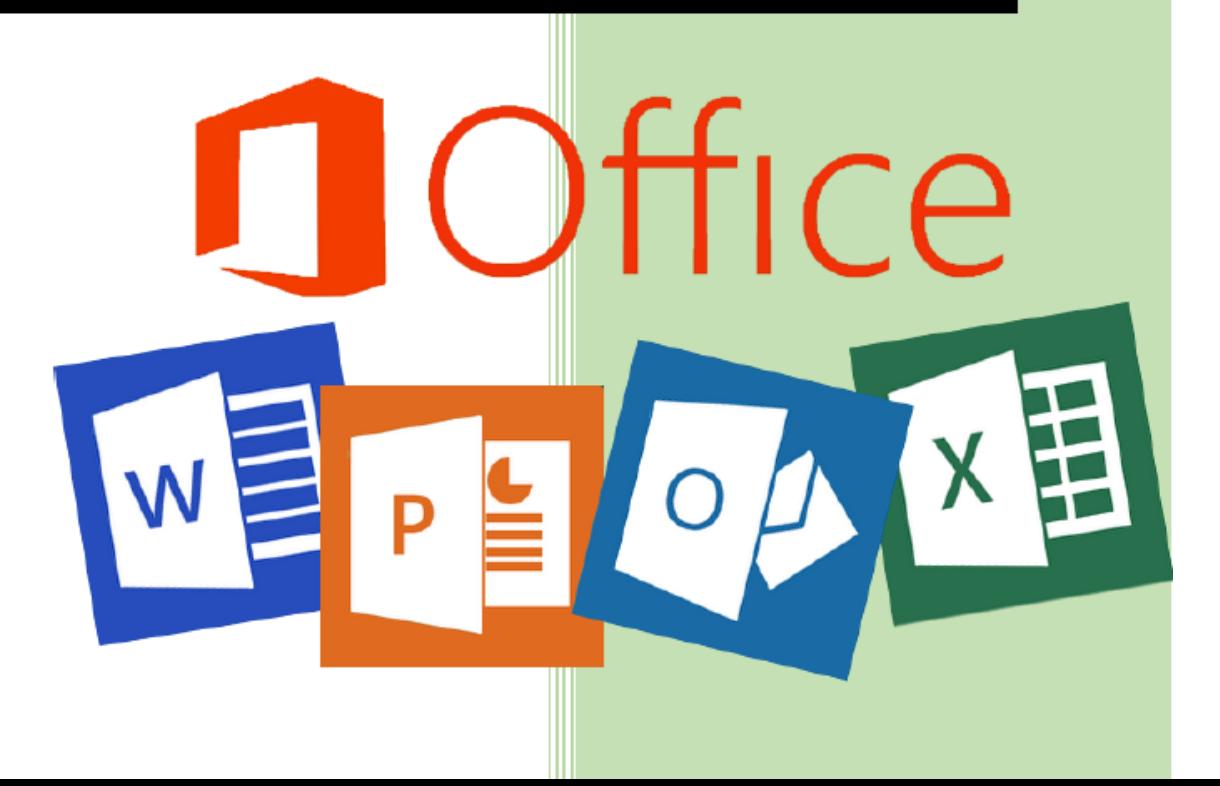

### การใช้งาน Microsoft Forms

### Microsoft Forms คืออะไร

Microsoft Forms เป็นบริการใหม่ของ Office 365 Education ที่อนุญาตให้ผู้ใช้สามารถสร้าง แบบทดสอบ แบบสำรวจ แบบสอบถาม การลงทะเบียน และอื่นๆ ได้ง่าย เมื่อคุณสร้างฟอร์ม คุณสามารถเชิญ บุคคลอื่นให้ตอบกลับโดยใช้เว็บเบราว์เซอร์ได้ แม้กระทั่งบนอุปกรณ์เคลื่อนที่ ผลลัพธ์จะถูกส่งกลับให้คุณใช้ในการ วิเคราะห์ในรูปแบบกราฟ หรือ ข้อมูลในไฟล์ Excel

ขั้นตอนที่ 1: ลงชื่อเข้าใช้ และสร้างฟอร์มแบบสำรวจ หรือ ฟอร์มแบบทดสอบ ใหม่

ขั้นตอนที่ 2: ปรับการตั้งค่าฟอร์มของคุณ

ขั้นตอนที่ 3: ส่งฟอร์มของคุณให้กับผู้อื่น

ขั้นตอนที่ 4: ตรวจสอบผลลัพธ์ของฟอร์ม

### ขั้นตอนที่ 1 ลงชื่อเข้าใช้ http://login.microsoftonline.com

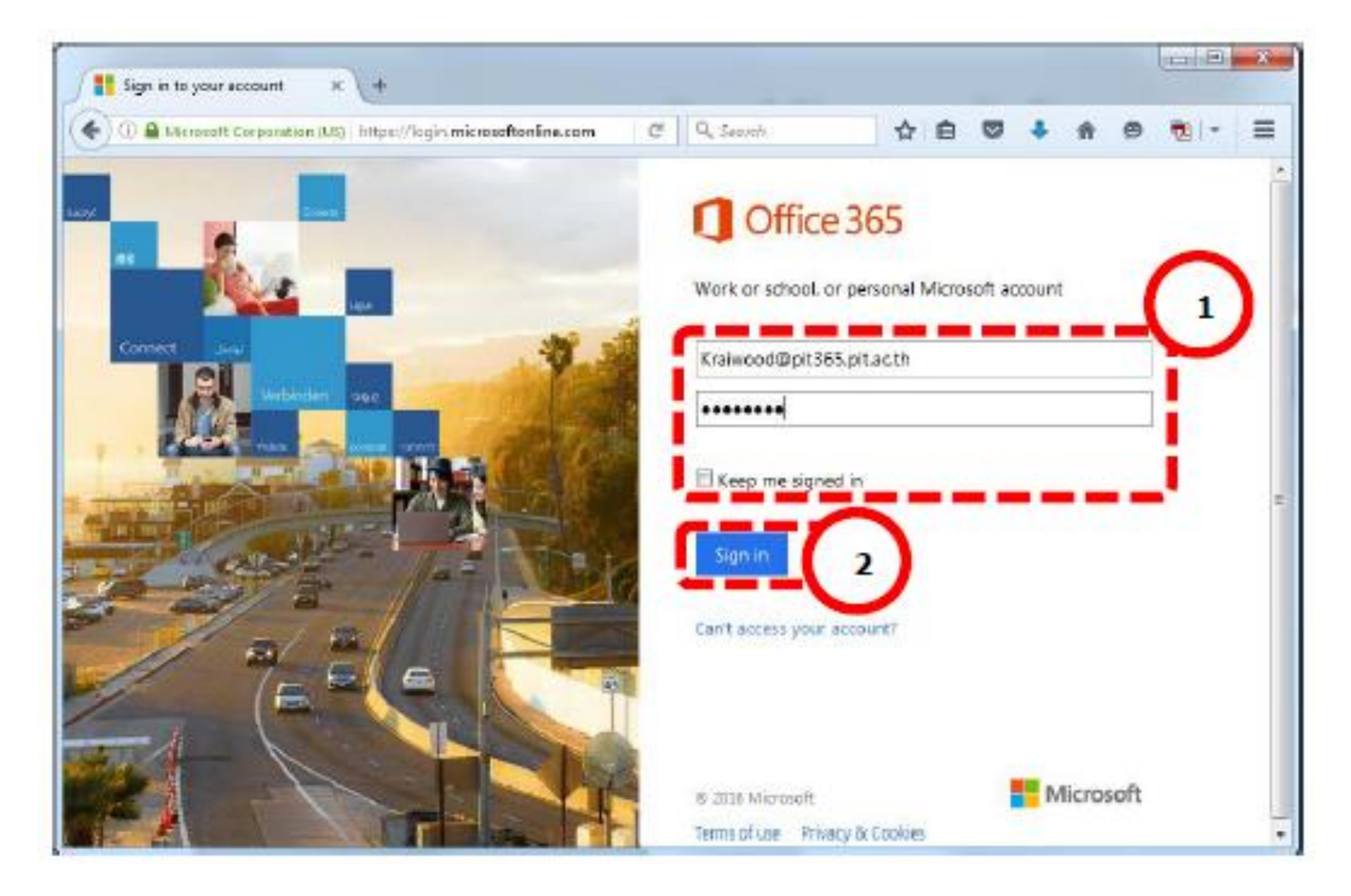

## เลือก Forms เพื่อสร้าง แบบสอบถาม หรือแบบประเมิน

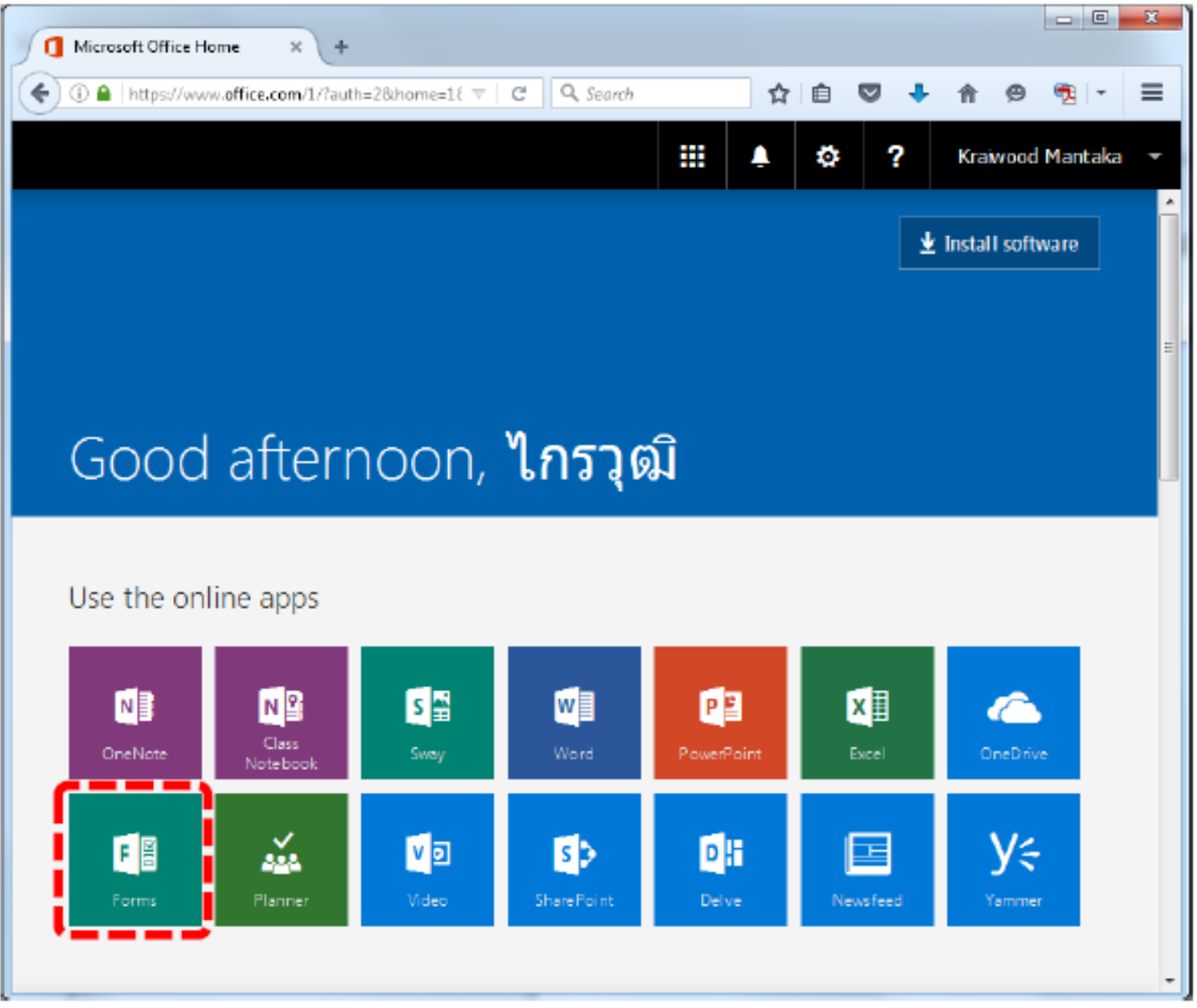

# เลือก New หรือ ใหม่ เพื่อสร้าง Forms

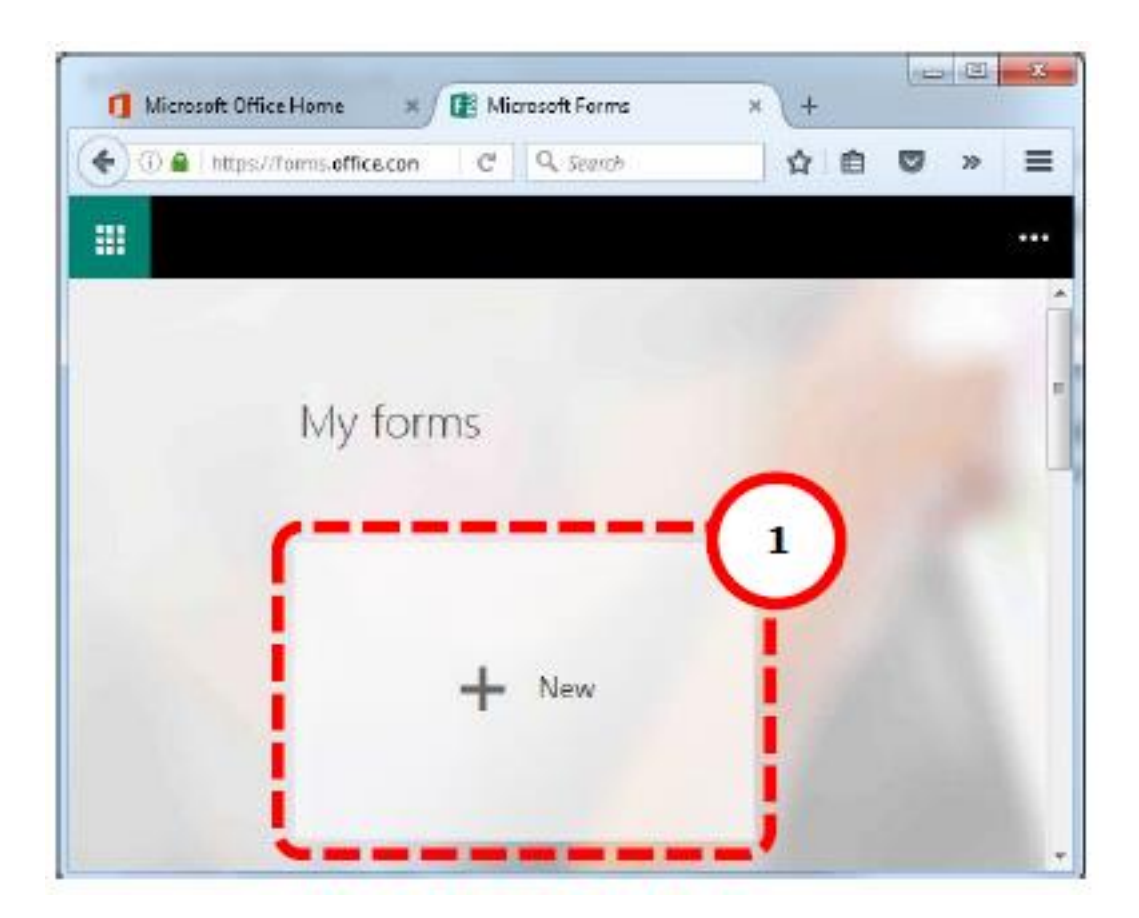

### ดั้งชื่อ Forms (2) ใส่คำอธิบายแบบสอบถาม (3)  $\overline{\mathcal{L}}$

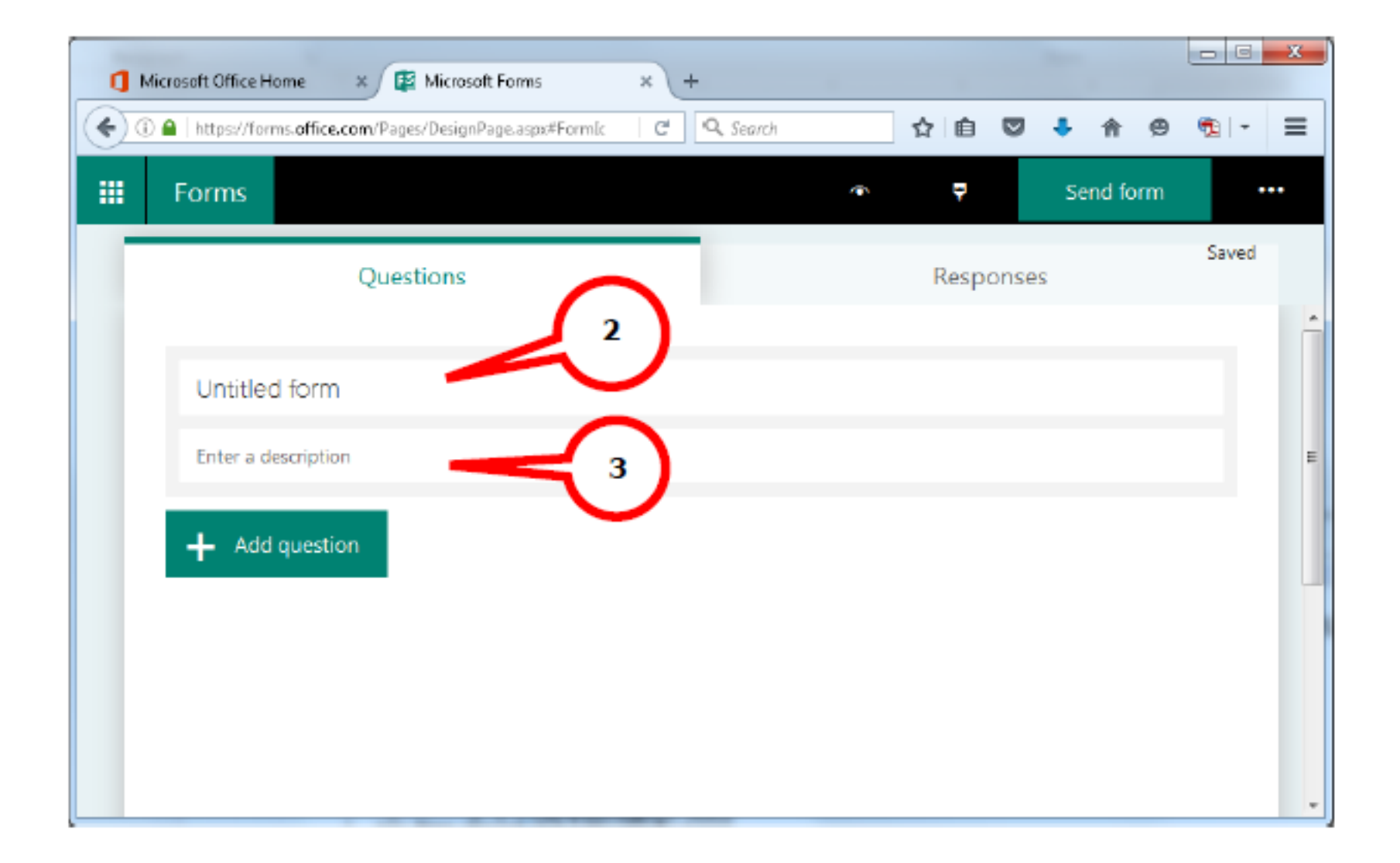

# จากนั้นคลิก Add question(4) เพื่อเพิ่มคำถาม

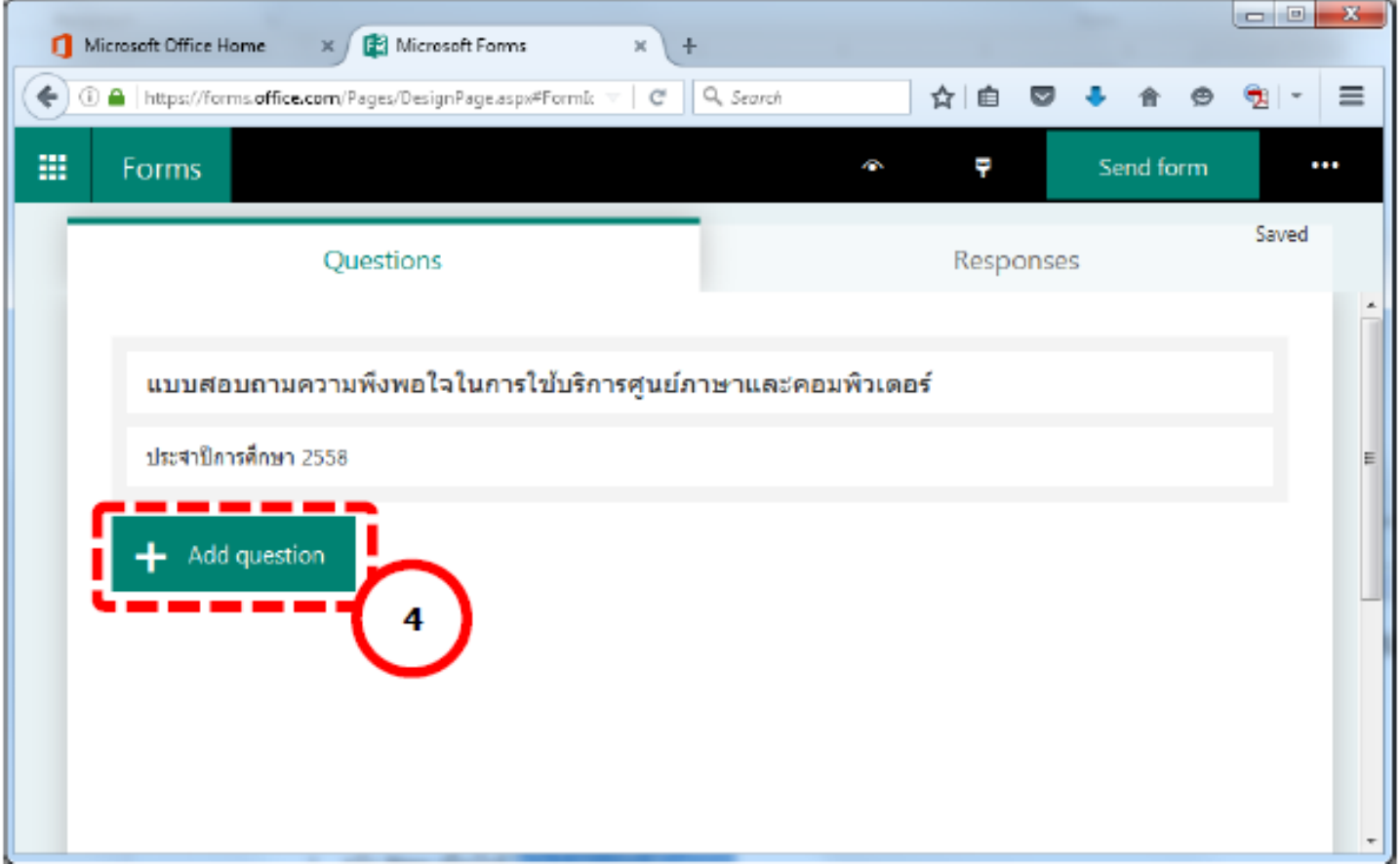

# จะปรากฎ ตัวเลือกประเภทคำถามให้เลือก

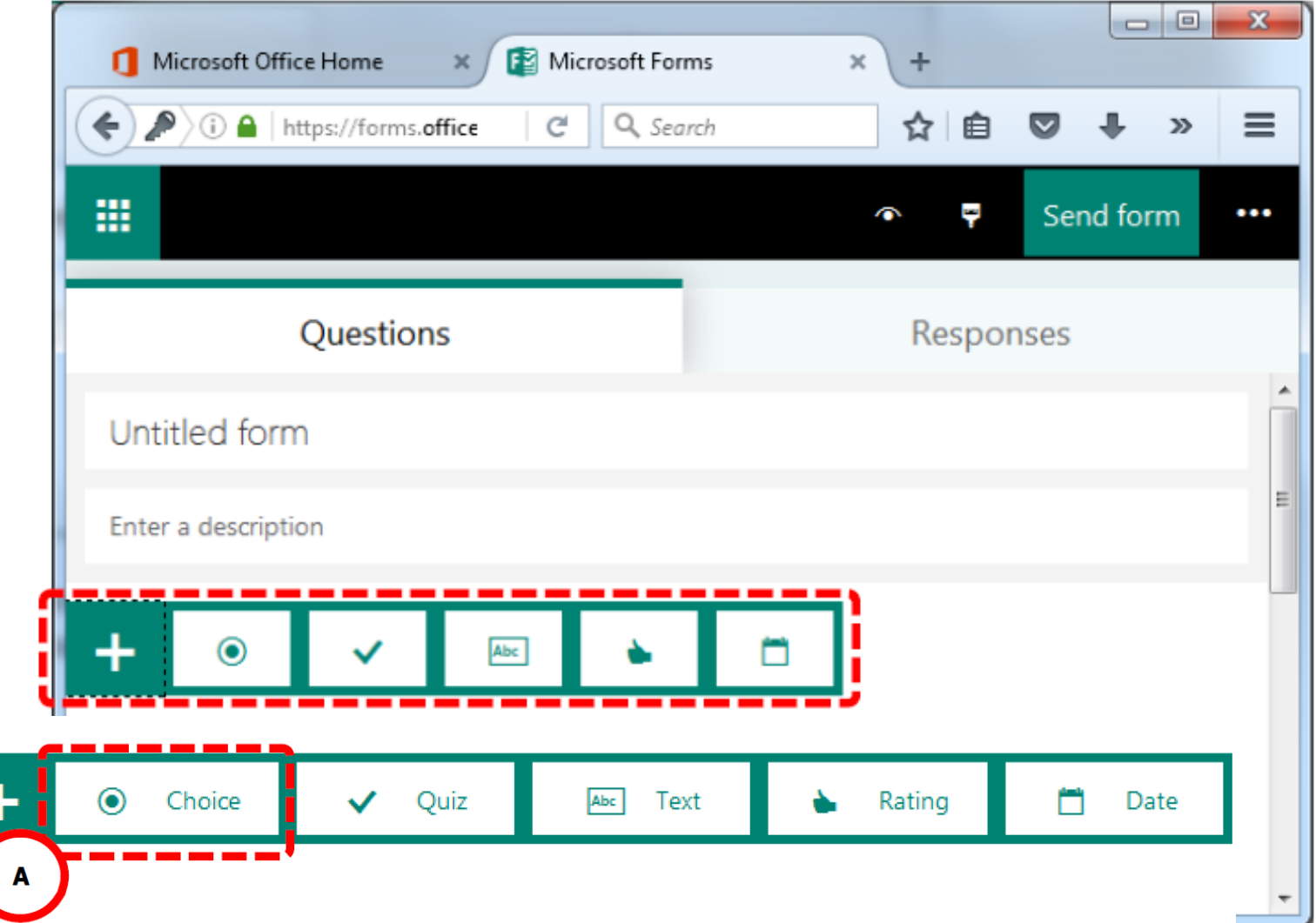

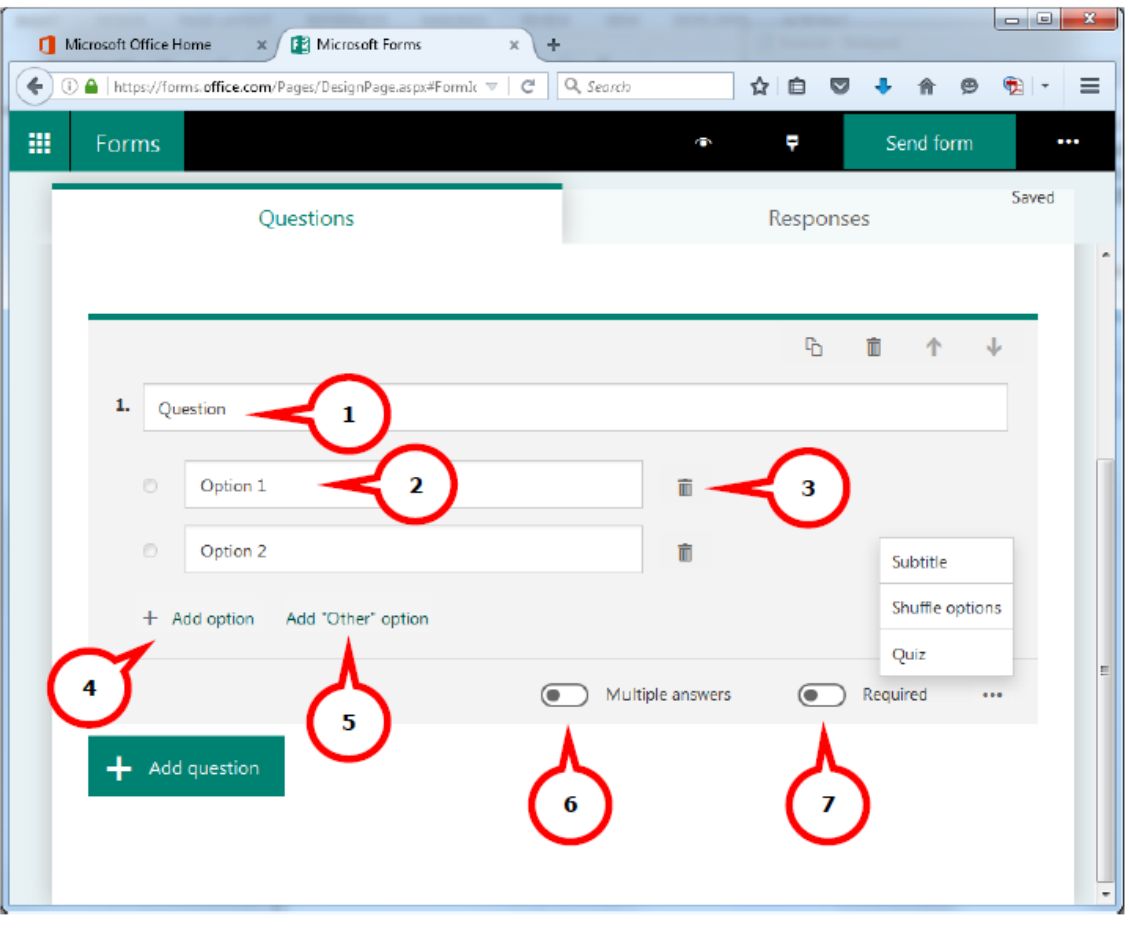

- คลิกที่ Question (1) เพื่อตั้งคำถาม  $5.1.1.$
- คลิกที่ Option 1 หรือ Option 2 (2) เพื่อตั้งตัวเลือกของคำตอบ  $5.1.2.$
- คลิกที่ถังขยะที่อยู่ข้างหลังคำตอบ หรือ Delete (3) เพื่อลบตัวเลือกของคำตอบ  $5.1.3.$
- คลิกที่ + Add option (4) เพื่อเพิ่มตัวเลือกของคำตอบ  $5.1.4.$
- คลิกที่ Add "Other" option (5) เพื่อเพิ่มตัวเลือกคำตอบ "อื่นๆ"  $5.1.5.$
- คลิกที่ Multiple answers (6) ให้เป็นสีเขียว หากต้องการให้ตอบได้มากกว่า 1 คำตอบ  $5.1.6.$
- 5.1.7. คลิกที่ Required (7) ให้เป็นสีเขียว หากต้องการบังคับให้ผู้ตอบต้องตอบคำถามนี้

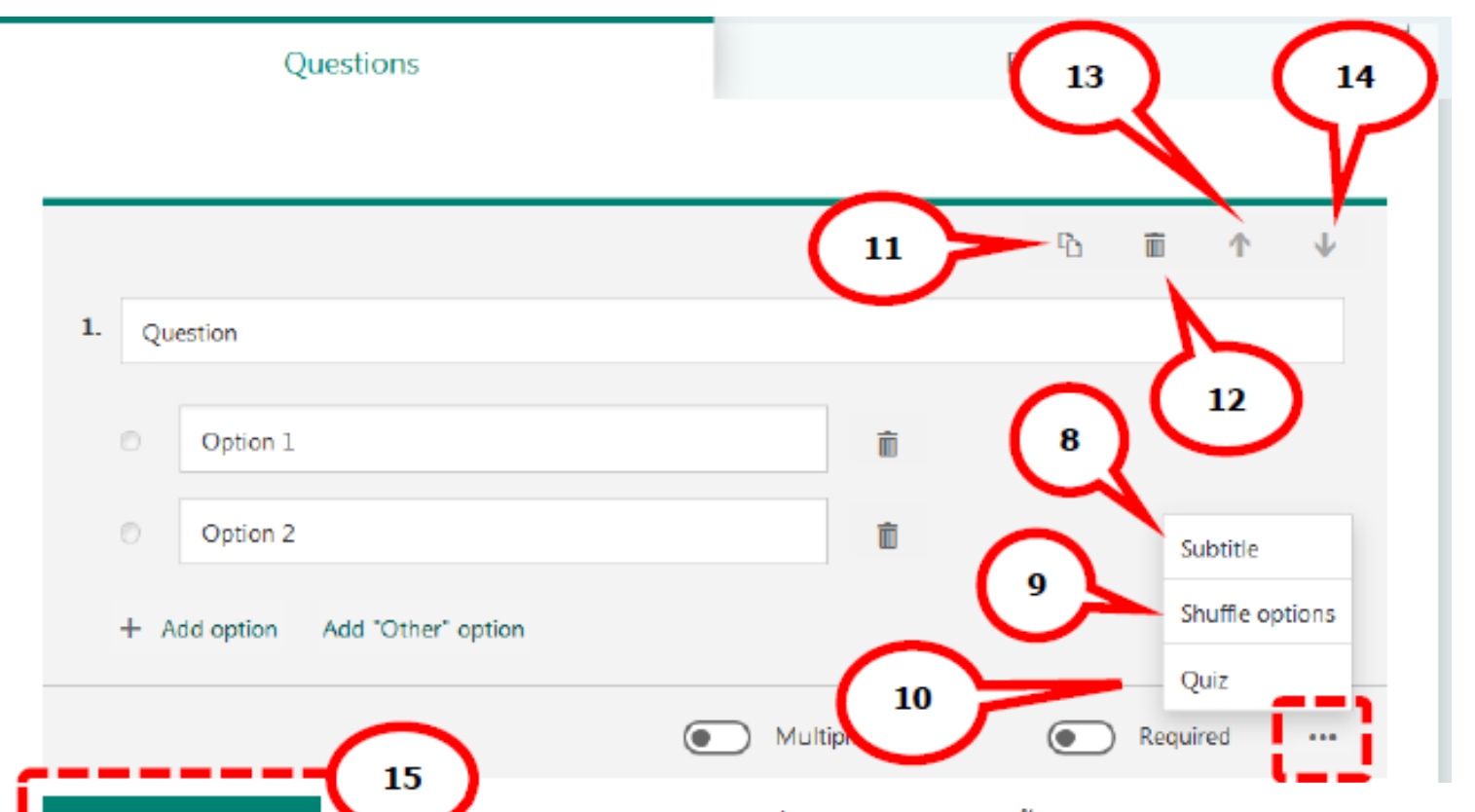

Add question

- 5.1.8. คลิกที่ จุ**ดสามจุด ...** จากนั้นเลือก Subtitle (8) หากต้องการใส่คำอธิบายให้กับคำถามข้อนี้ 5.1.9. คลิกที่ จุดสามจุด ... จากนั้นให้เลือก Shuffle options (9) หากต้องการให้คำตอบมีการ สุ่มสลับตำแหน่งไปทุกครั้งที่มีการเปิดแบบสอบถามขึ้นมาทำ
- 5.1.10. คลิกที่ **จุดสามจุด ...** จากนั้นให้เลือก Quiz (10) หากต้องการเปลี่ยนให้คำถามข้อนี้เป็น คำถามแบบ Quiz (แบบทดสอบที่มีการตรวจคำตอบให้คะแนน)
- 5.1.11. คลิกที่ Copy question (11) หากต้องการคัดลอกคำถามข้อนี้
- 5.1.12. คลิกที่ถังขยะที่อยู่ด้านบน หรือ Delete question (12) หากต้องการลบคำถามข้อนี้
- 5.1.13. คลิกที่ Move question up (13) หากต้องการเลื่อนคำถามข้อนี้ขึ้น
- 5.1.14. คลิกที่ Move question down (14) หากต้องการเลื่อนคำถามข้อนี้ลง
- 5.1.15. คลิก + Add question (15) เพื่อสร้างคำถามข้อต่อไป

### ขั้นตอนที่ 2: ปรับการตั้งค่าฟอร์มของคุณ

- 1. การปรับตั้งค่าฟอร์มสามารถทำได้โดยคลิกที่ Send form (1) จะปรากฏตัวเลือกในการตั้งค่าที่มุมขวาล่าง
- ถ้าต้องการเห็นตัวเลือกในการตั้งค่าทั้งหมดให้เลือก See All Settings (2)  $2.$

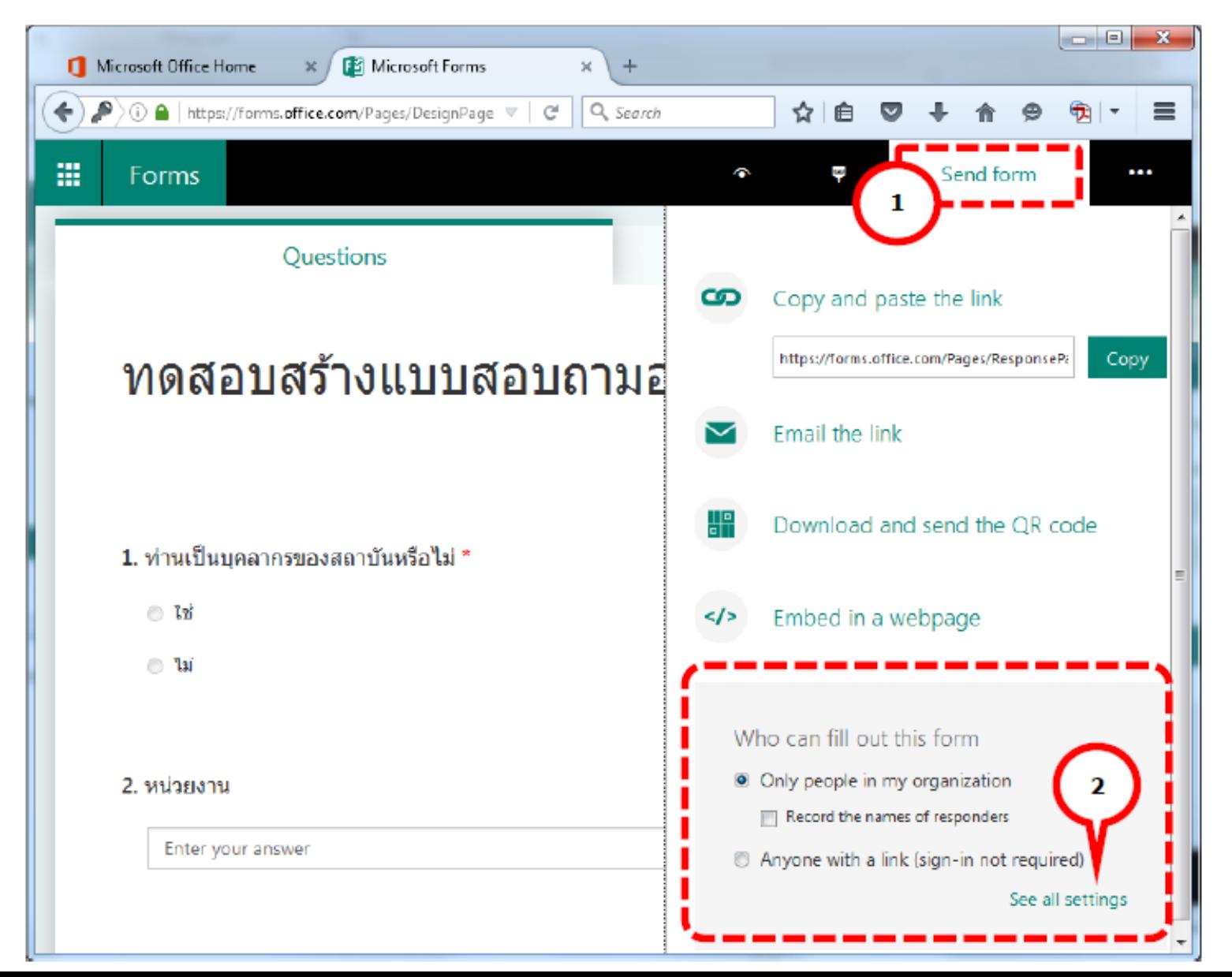

### ขั้นตอนที่ 3: ส่งฟอร์มของคุณให้กับผู้อื่น

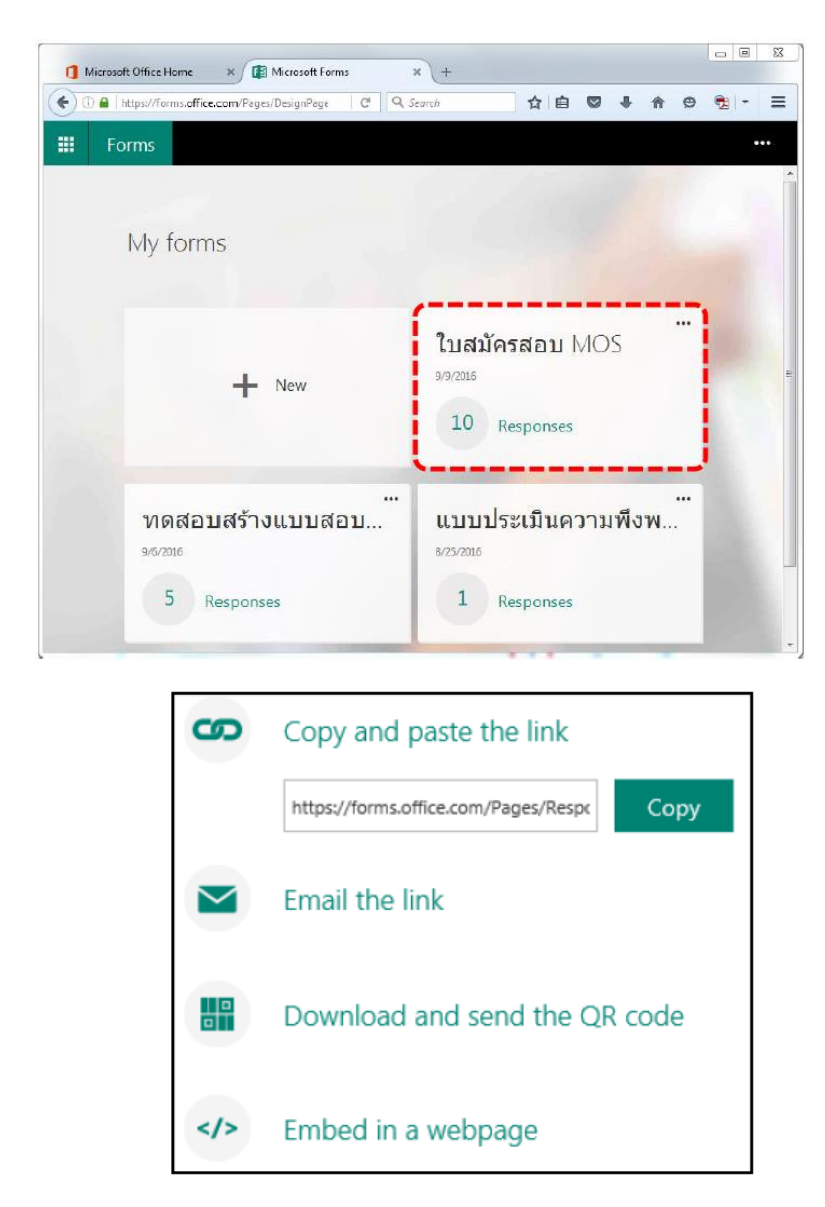

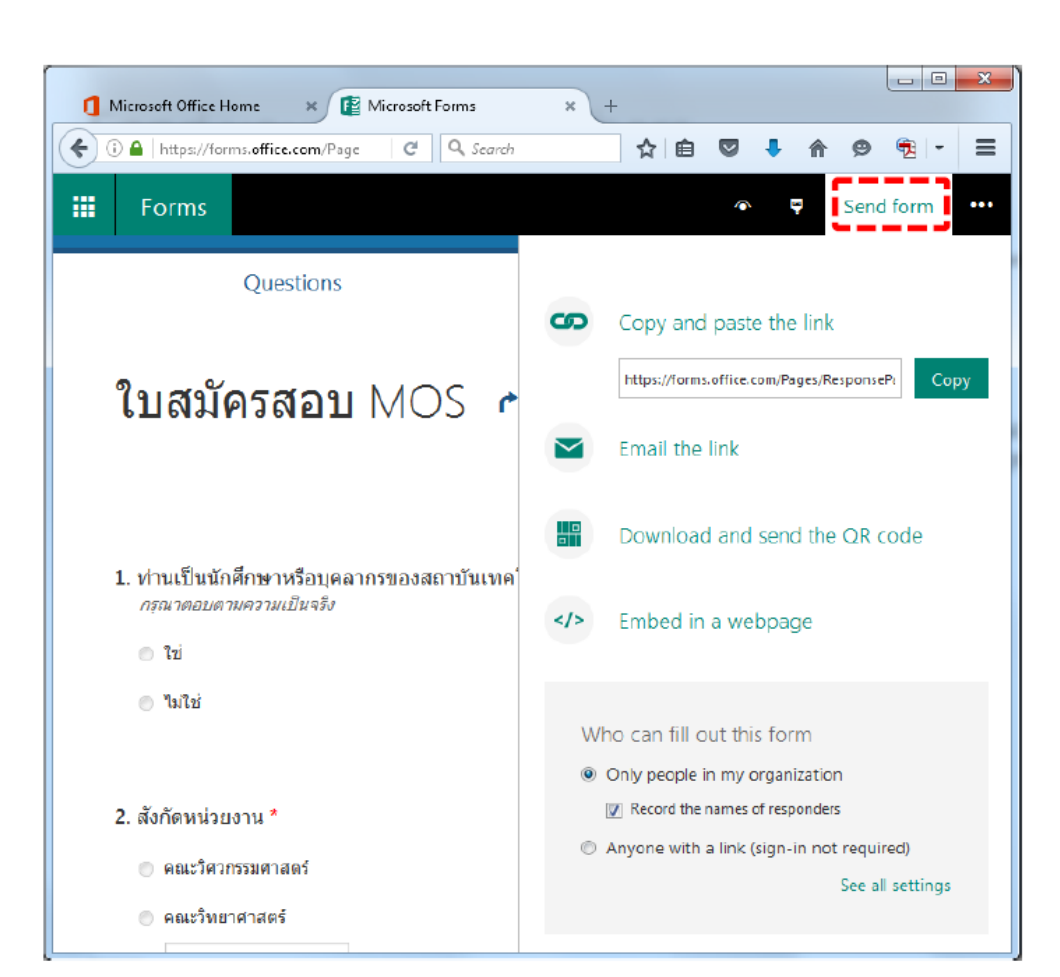

### ขั้นตอนที่ 4: ตรวจสอบผลลัพธ์ของฟอร์ม

Microsoft Forms มีความสามารถในการสรุปข้อมูลสารสนเทศแบบ real-time ของข้อมูลทั้งชุด หรือ แยกดูข้อมูลของแต่ละบุคคลได้ ไม่ว่าจะเป็นข้อมูลแบบสอบถาม หรือ แบบทดสอบ อีกทั้งยังสามารถส่งออกข้อมูล ไปในรูปแบบไฟล์ Excel เพื่อใช้ในการวิเคราะห์ที่ลึกและละเอียดมากยิ่งขึ้นได้อีกด้วย

#### การดูสรุปข้อมูลสารสนเทศของแบบสอบถาม

หลังจากสร้างฟอร์มแบบสอบถามเสร็จ ปรับตั้งค่าต่างๆ และได้จ่ายแจกแบบสอบถามออกไปให้ทุกคนทำ แล้ว ก็มาถึงการดูผลลัพธ์ในการตอบแบบสอบถาม ใน Microsoft Forms เปิดแบบสอบถามที่คุณต้องการดู ผลลัพธ์ จากนั้นคลิก Responses

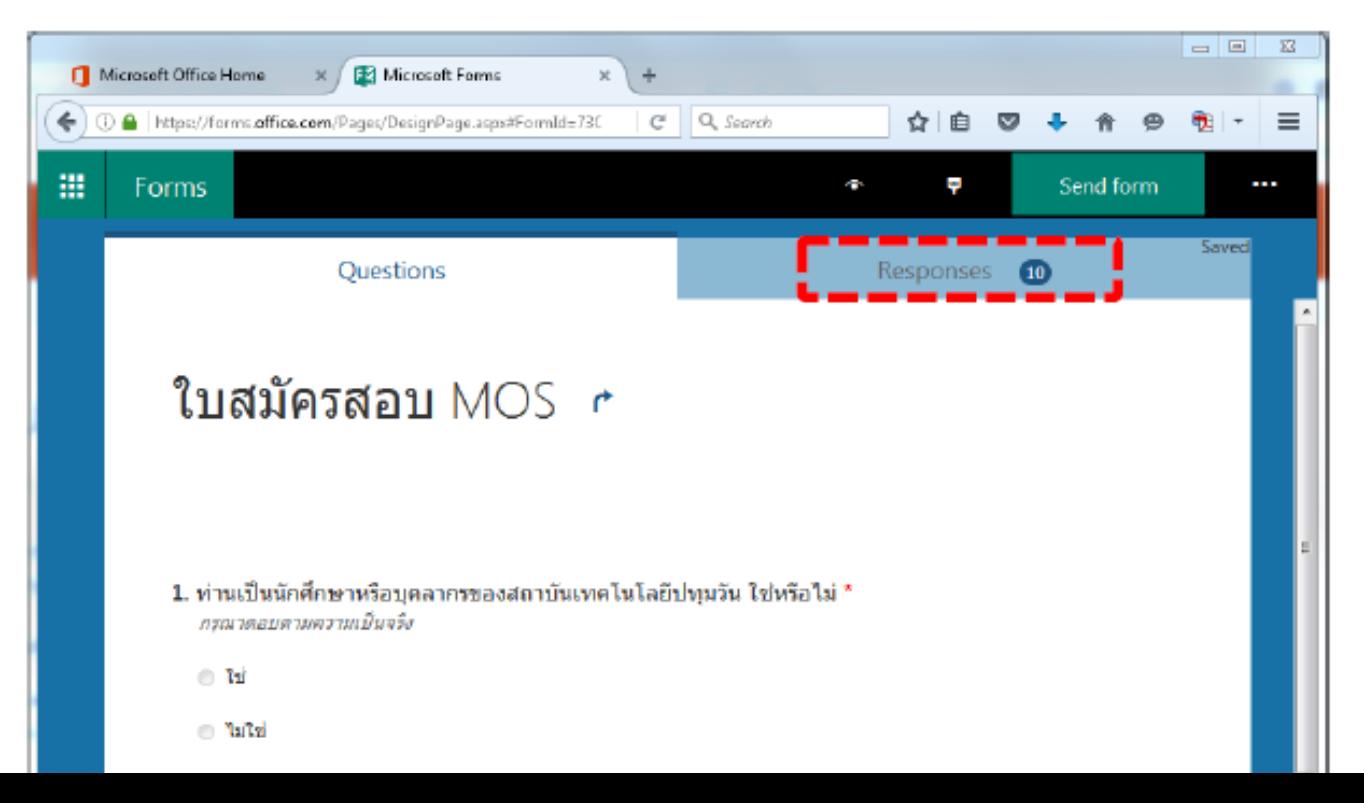

ที่ด้านบนคุณจะเห็นผลรวมของข้อมูลของแบบสอบถามหรือแบบทดสอบ เช่น จำนวนผู้ตอบแบบสอบถาม (1) เวลาเฉลี่ยที่ใช้ในการตอบแบบสอบถามจนเสร็จ (2) และสถานะของ Form (ว่ายังเปิดให้คนเข้ามาตอบ แบบสอบถามอยู่หรือไม่) (3)

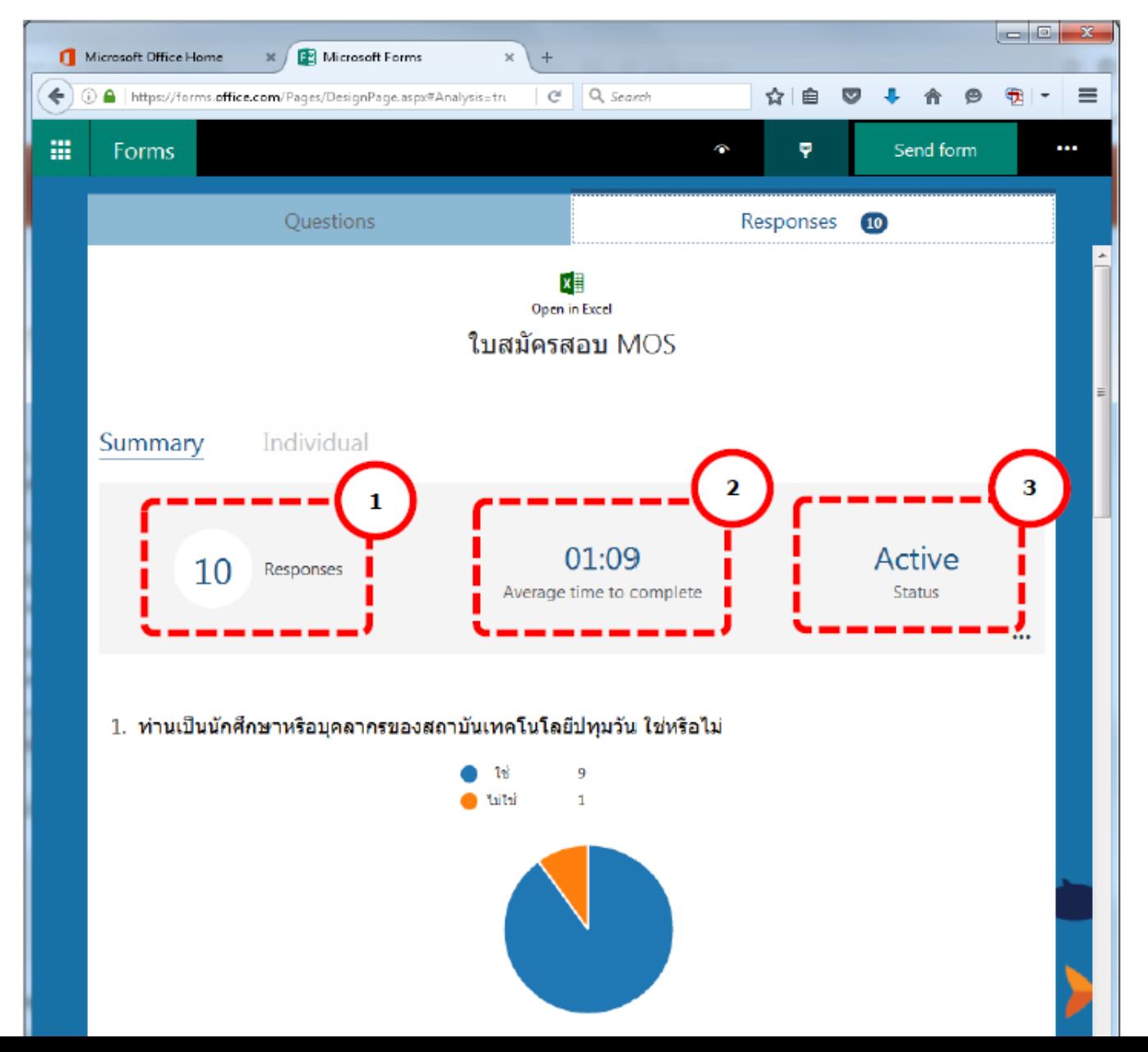

#### การวิเคราะห์ผลจากแบบสอบถามใน Excel

คุณสามารถดูข้อมูลผลการตอบแบบสอบถามในรูปแบบตาราง Excel โดยคลิกที่ Open in Excel ใน แท็บ Response

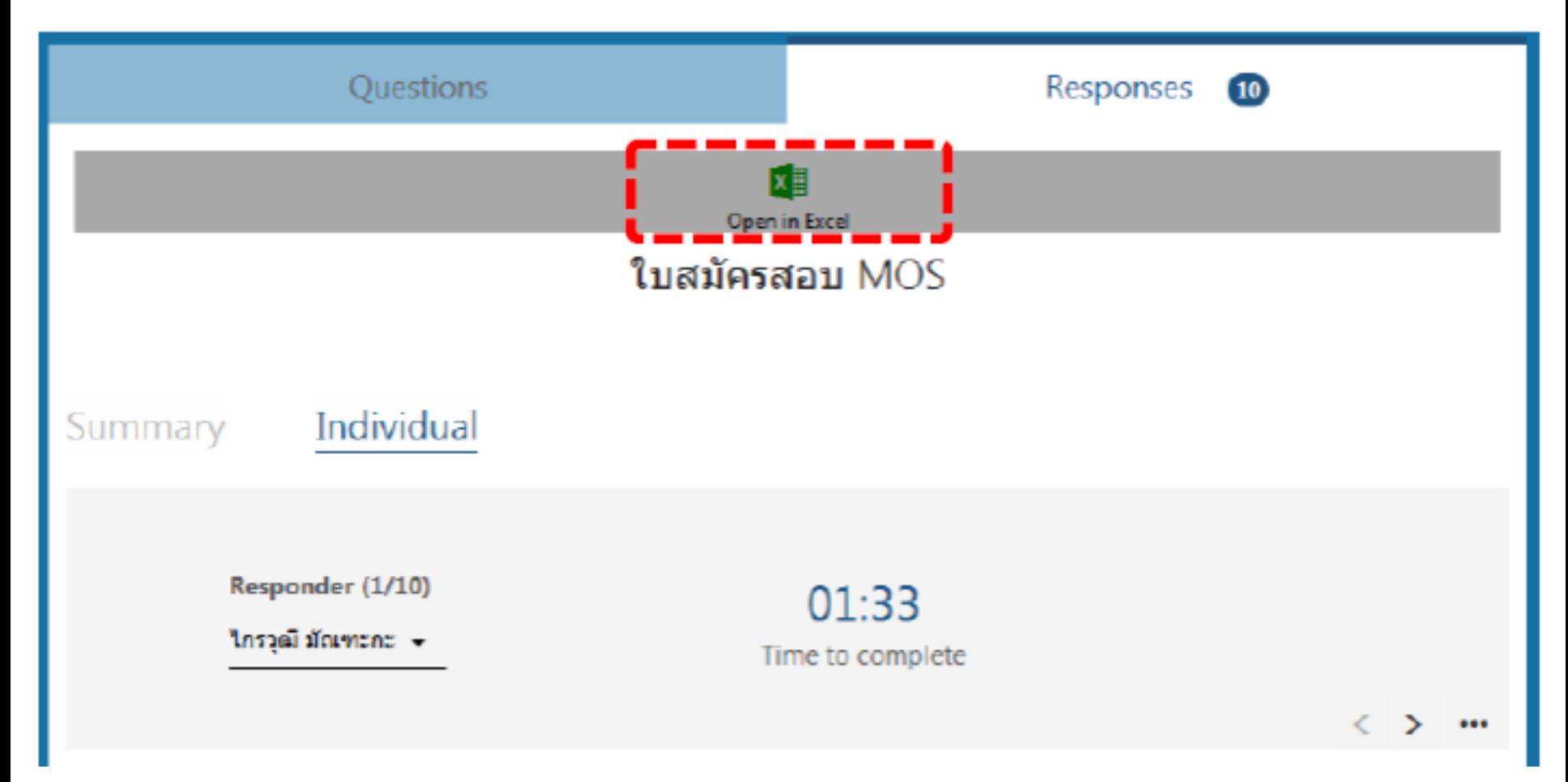

แนวตั้งหรือคอลัมน์จะแทนคำถามแต่ละข้อในแบบสอบถาม และแนวนอนหรือแถวจะแทนแบบสอบถาม แต่ละชุด สี่คอลัมน์แรกจะแสดง เวลาที่เริ่มทำ, เวลาที่ส่งคำตอบ, อีเมล์ของผู้ตอบ และ ชื่อผู้ตอบ ที่ด้านขวาจะ ปรากฏ Excel add-in ซึ่งจะดึงข้อมูลล่าสุดจาก Microsoft Forms มาแสดงให้ในไฟล์ Excel โดยอัตโนมัติ

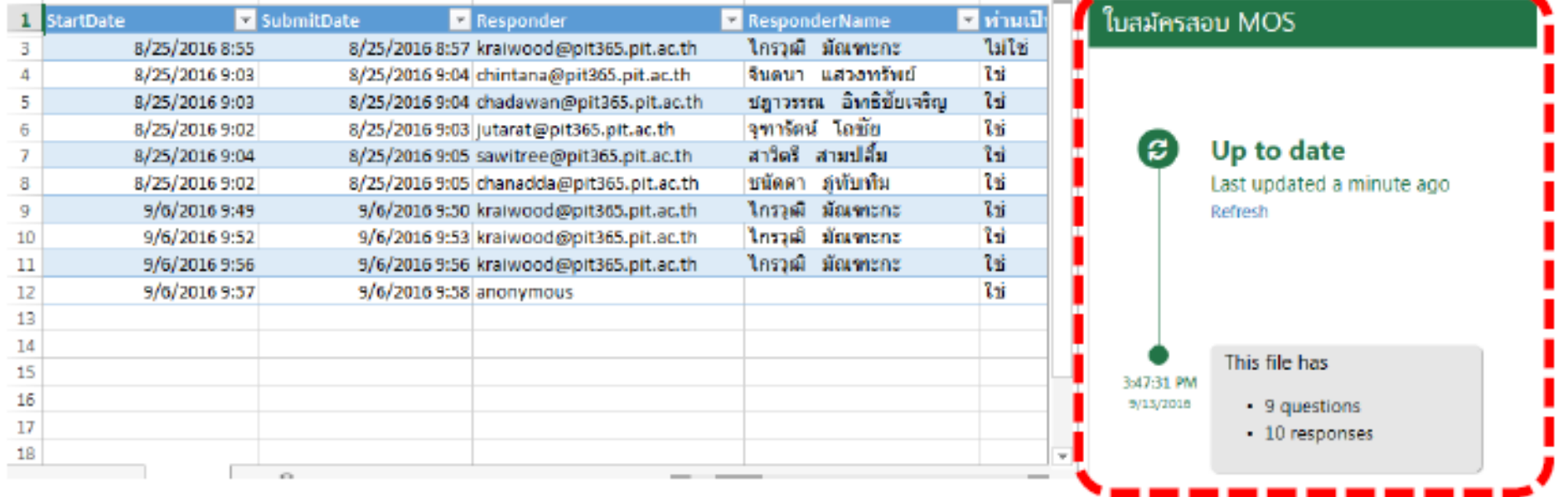

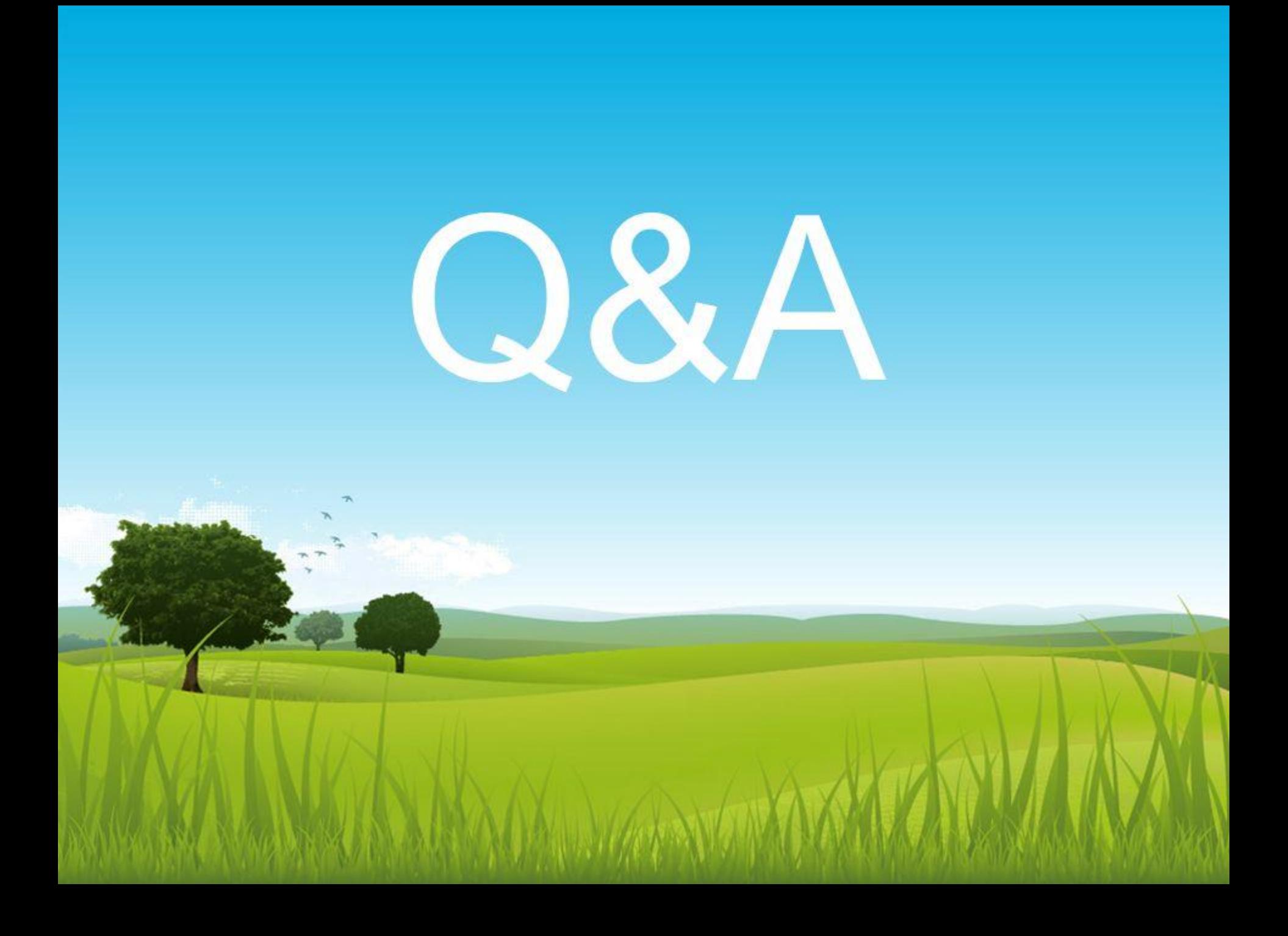